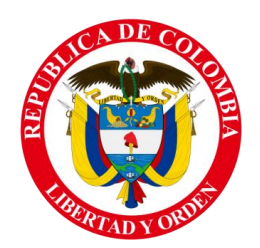

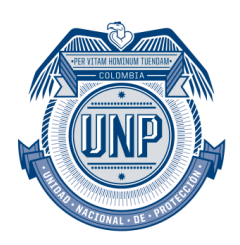

## **INSTALACIÓN SIGOB**

- 1. Ir a la capeta compartida de soporte y ejecutar el archivo de instalación
	- a. \\172.16.61.8\Soporte\Soporte\sigob\_todo\_d2007\_unidac\_\_2010-06-02

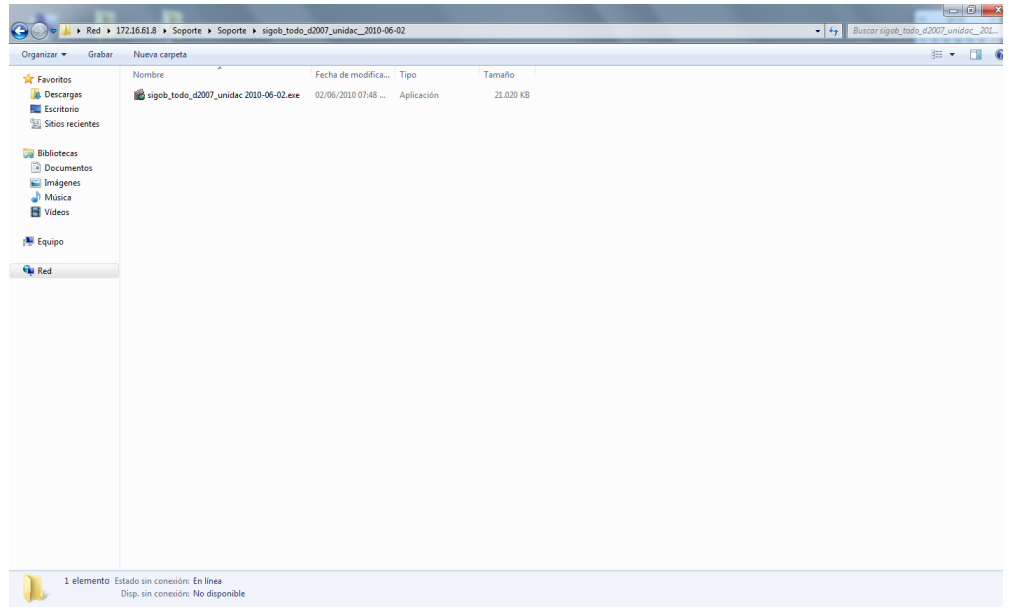

2. Instalar todo por defecto (no modificar nada), al finalizar damos clic en "Finish"

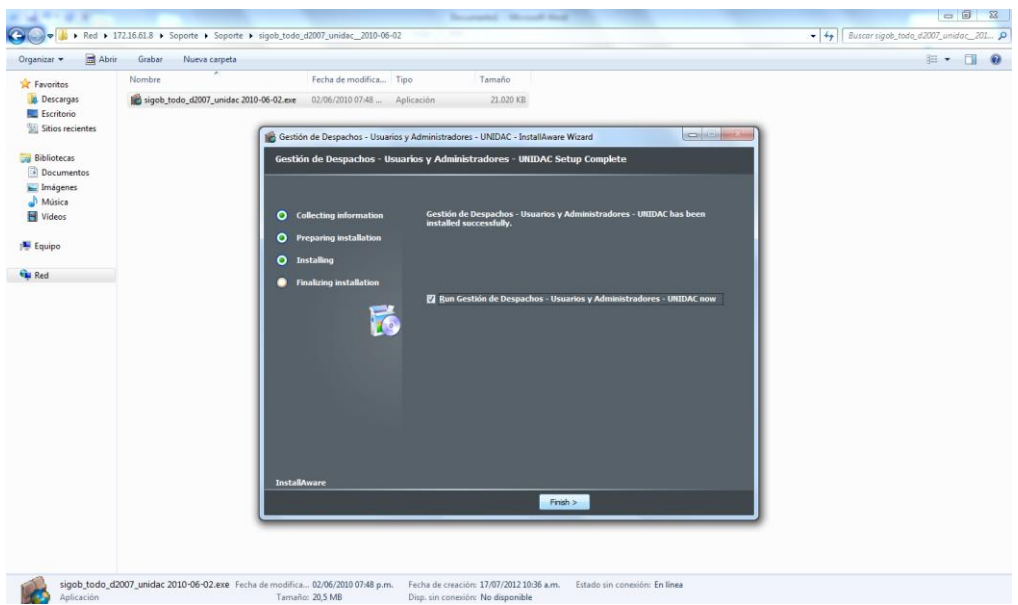

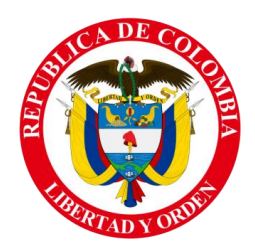

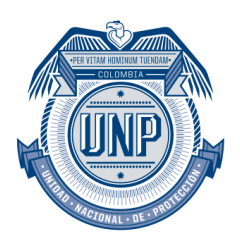

3. Aparece la pantalla de configuración del servidor SQL la cual debe quedar así, después de configurarla damos clic en "Aceptar".

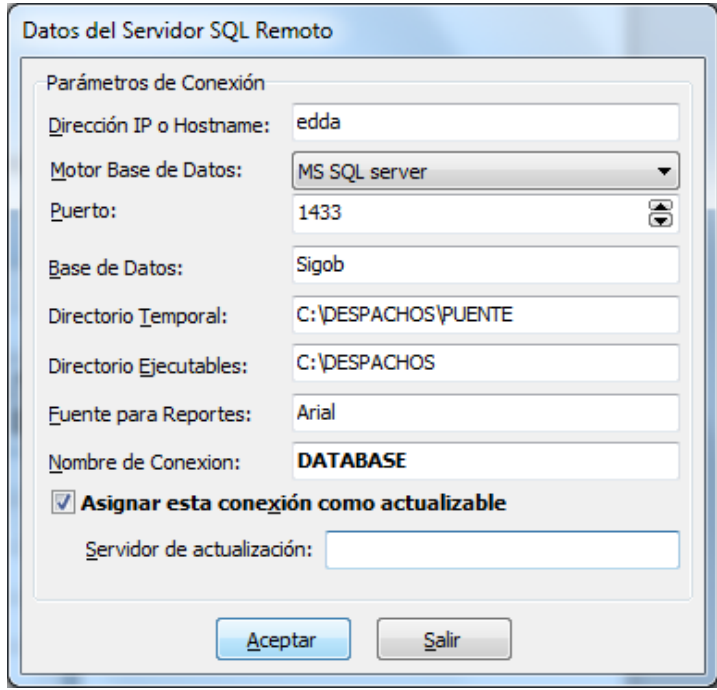

4. Vamos a la carpeta de instalación y buscamos el archivo "despachos.exe" y le creamos un acceso directo en el escritorio. (clic derecho, enviar a, escritorio)

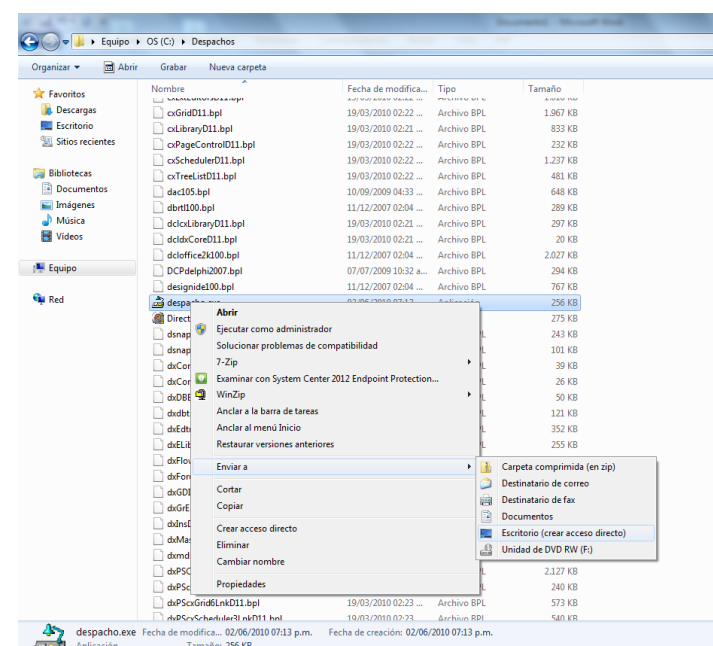

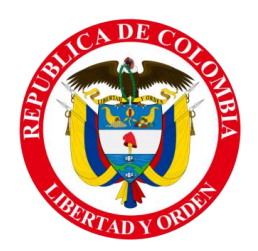

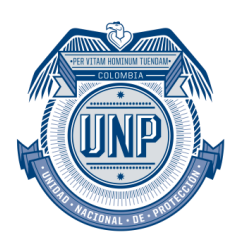

5. Una vez creado el acceso directo en el escritorio nos dirigimos a él y damos doble clic, debe aparecernos esta ventana de login.

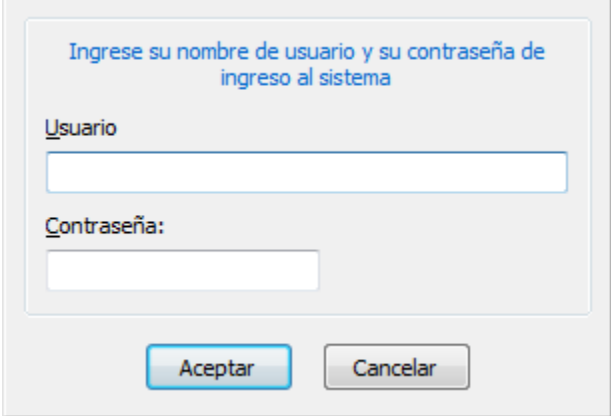

6. En este campo el usuario debe llenar los campos de Usuario y Contraseña para ingresar al sistema.